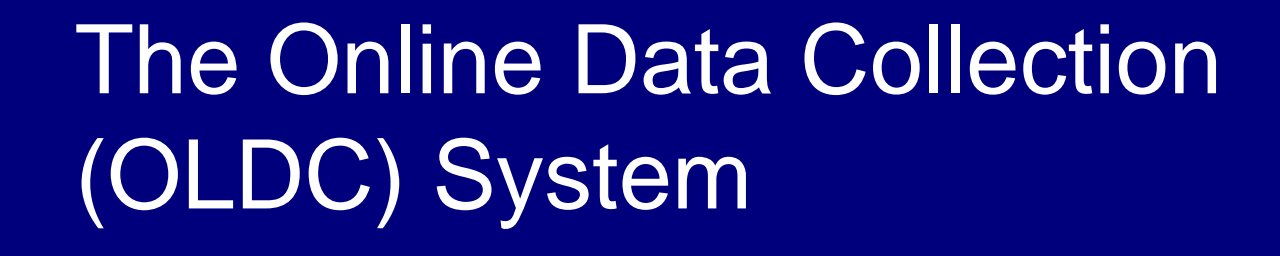

*Presented by:* 

**Patricia L. Fisher, CGFM Samuel Stitt, MPA** Senior Financial Management Specialist Financial Operations Spec.

**Region X (Seattle) Office of Grants Management Administration for Children and Families September 29, 2010**

### What is the On Line Data Collection (OLDC) System?

- Convenient electronic method for submitting ACF financial reports
- Accessed via the Internet
- Access Request Form

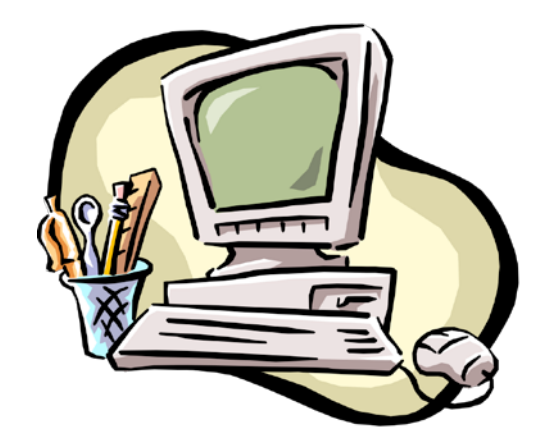

### Benefits

- Quarterly Financial Reports can be submitted quickly over the Extranet (secure Internet site)
- Latest Report Forms Available
- Automatic Calculations
- Warnings/Errors are known immediately
- E-mail notification of submission
- Grantees can report and retrieve information for their specific grants

# OLDC Requirements

- Microsoft Internet Explorer, version 6.0 or higher
- Complete OLDC Request Form/Submit to Region X
- Identify Two Staff Members
	- Data Entry Person
	- □ Certifier

### User IDs & Passwords

- OLDC Request Forms are sent to the ACF Regional Grants **Office**
- **New User IDs and** passwords are sent via two e-mails from Secure Sign-In (the gateway to OLDC)

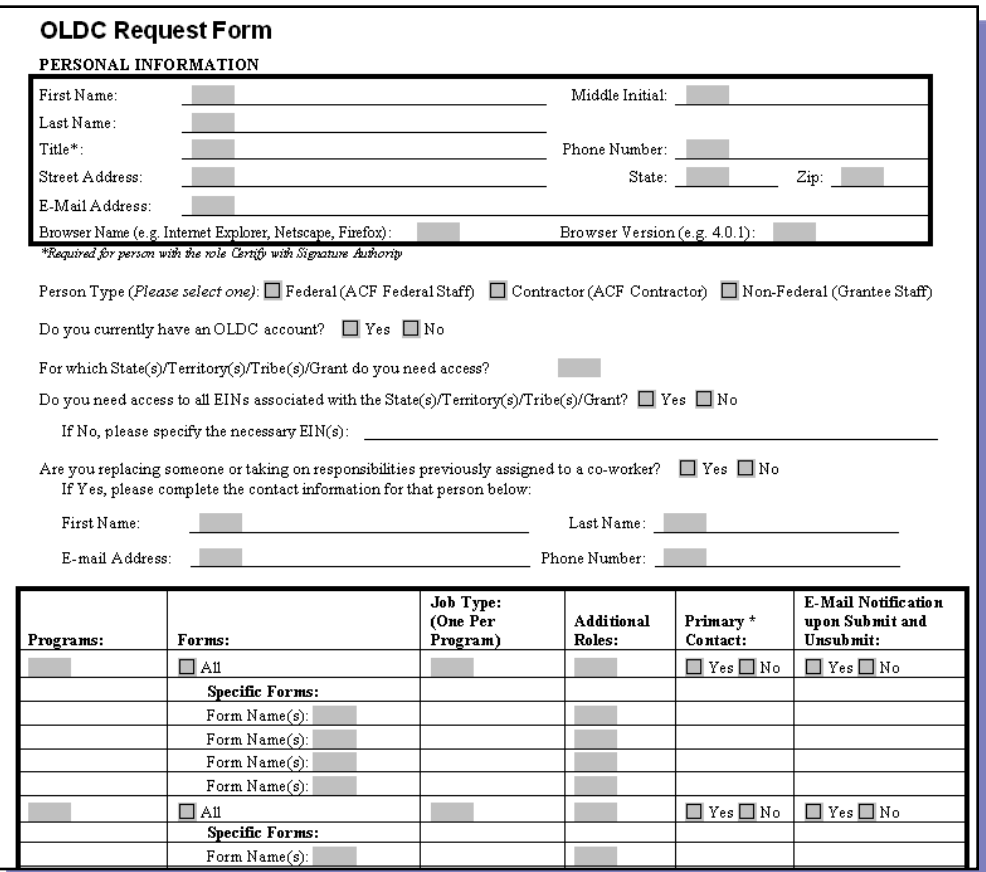

NOTE: Many Tribal Finance personnel have existing OLDC accounts for other ACF/HHS programs. In some cases, it is just a matter of requesting access to TANF program.

# Log In

**Enter the secure Web Address in your browser** Address line (Internet Explorer)

**Address** https://extranet.acf.hhs.gov/ssi

■ Save the Web Address as a Favorite for quick access

# Log In (cont.)

- Secure Sign-In Login Screen
- Select Change Challenge Question to change your Challenge Question or Answer (optional).
- Click on OLDC button to get started!

Tip: If OLDC does not open, you may have a pop-up blocker on your computer. Hold down the Control button from your keyboard and then click the OLDC button. Continue holding Control until OLDC opens

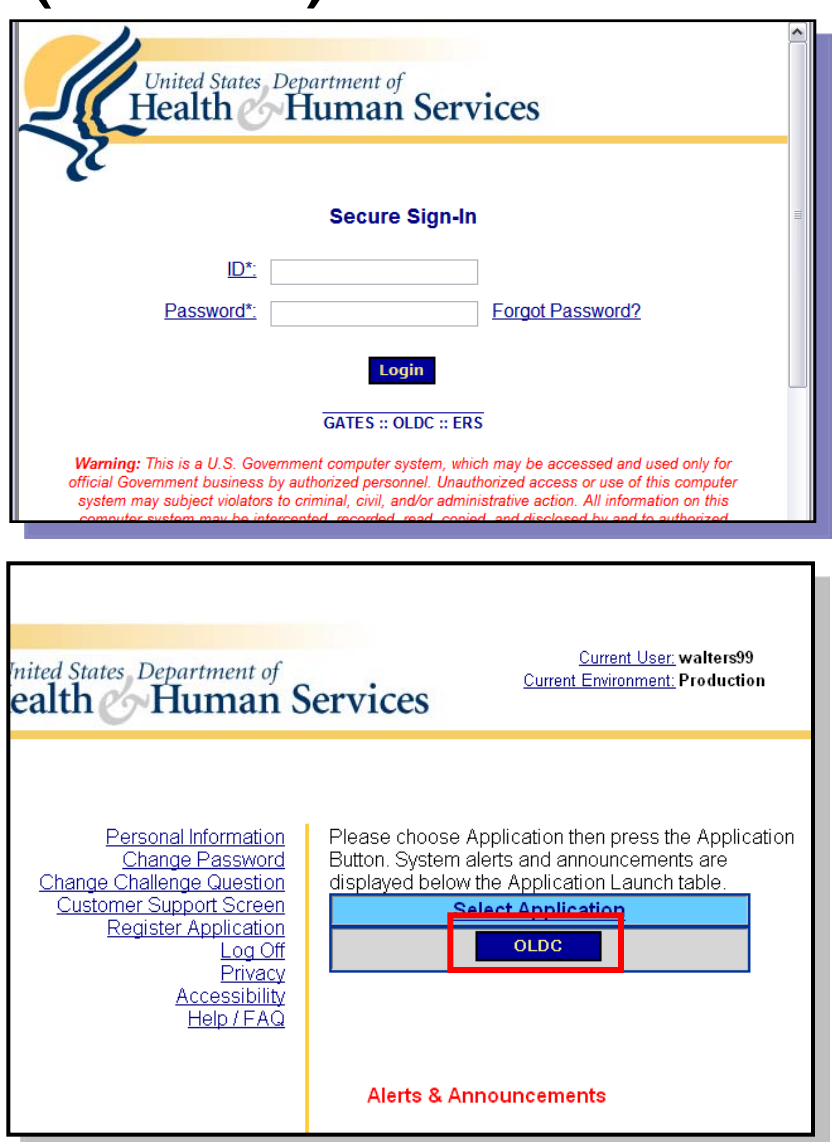

### Helpful Hints

- The first time you log into Secure Sign-In, you are asked to change your password for security purposes
- You can also enter a Challenge Question and Answer
	- $\Box$  If you ever forget your password, you can answer your own question and have a new password automatically sent to your e-mail

# Submitting Report Forms

Submit -- official submission to ACF Grants Office

Certify -- applies electronic signature

Submit -- official submission to AC<br>
Certify -- applies electronic signature<br>
Validate - mathematical and rules checks; saves data

Save - retains information

To edit a form, it must be **Unsubmitted and UnCertified**

Form needs editing

### Menu - OLDC Home

- All OLDC functions are accessed from Home
- To enter report: Click on "Report Form Entry"
- Help is available on every OLDC screen

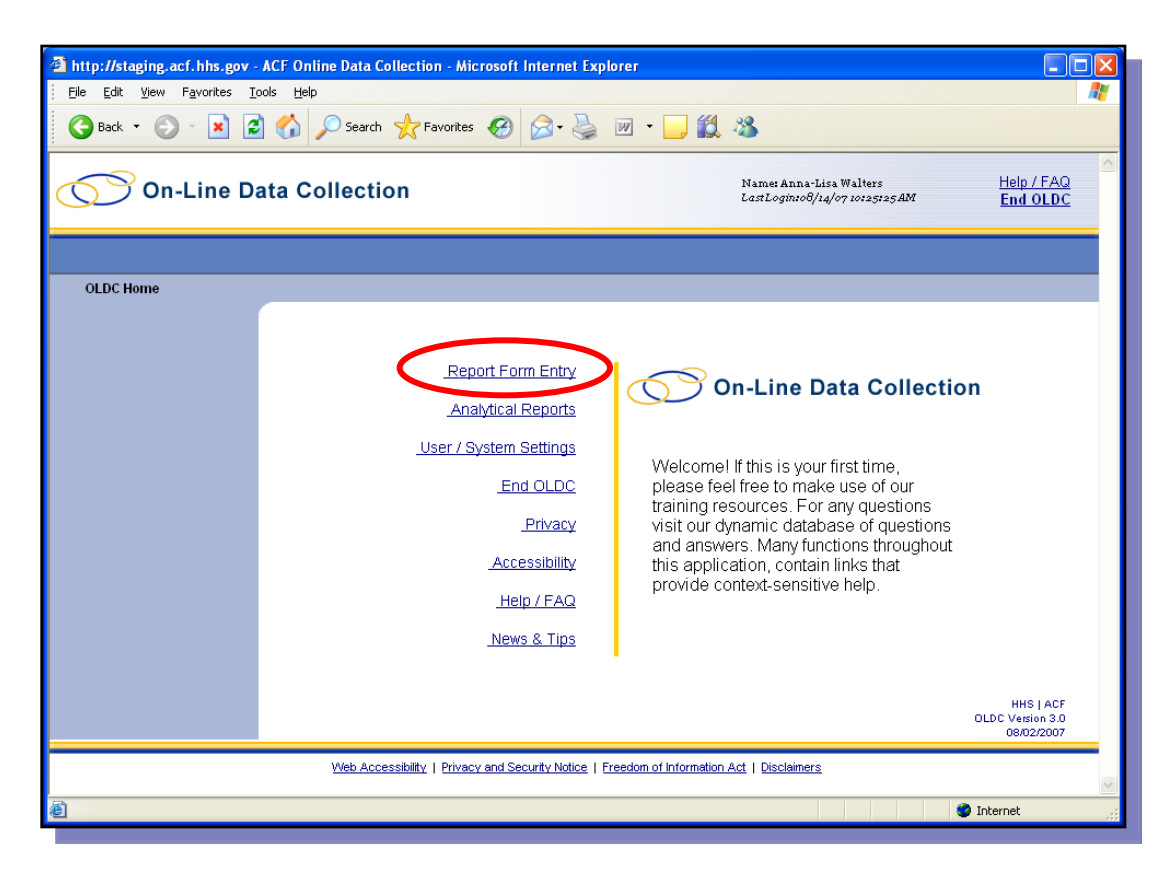

### Accessing the Report Form – Program & Grantee Selection

- § Select the name of the program from the drop-down list
- § Select your tribe
- § Select the type of report form to be created, modified, or viewed

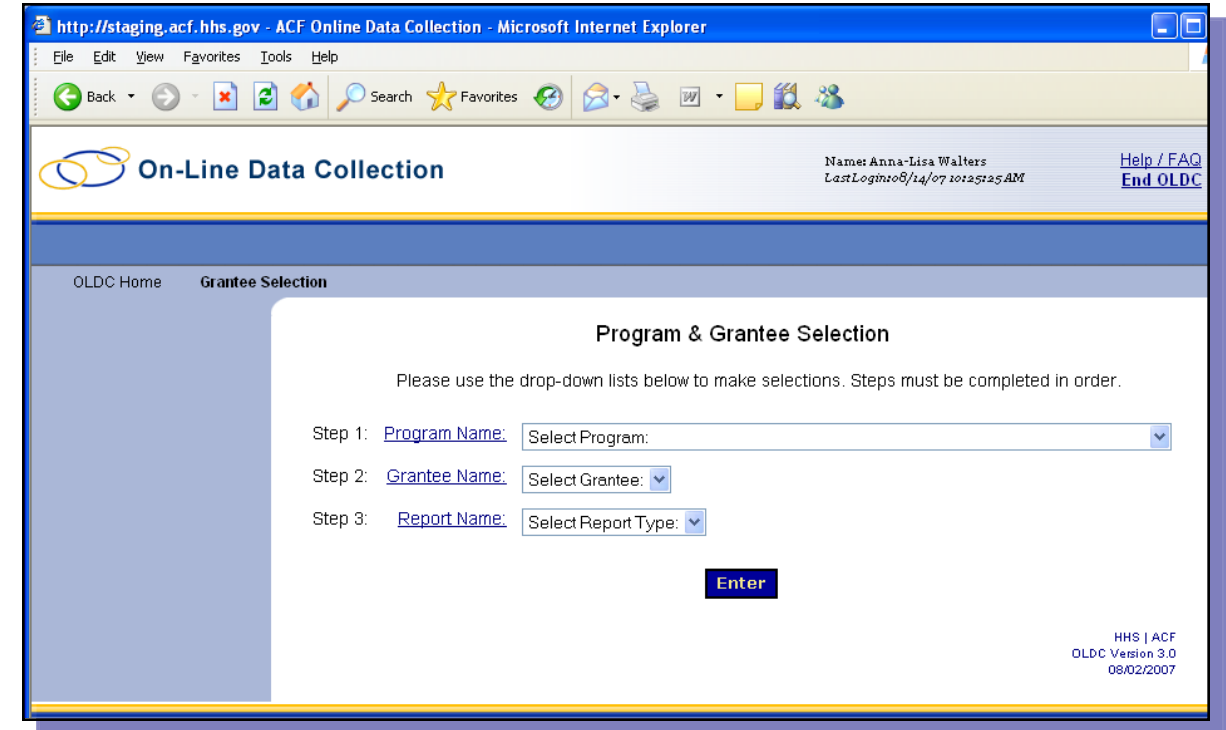

Note: When a selection is made, wait until the action is complete before continuing with the next step.

### Accessing the Report Form - Report Selection

- Enter a New report
- Edit reports that have been saved to correct errors
- Revise a report that has been certified, submitted, and accepted by ACF to reflect new data.\*

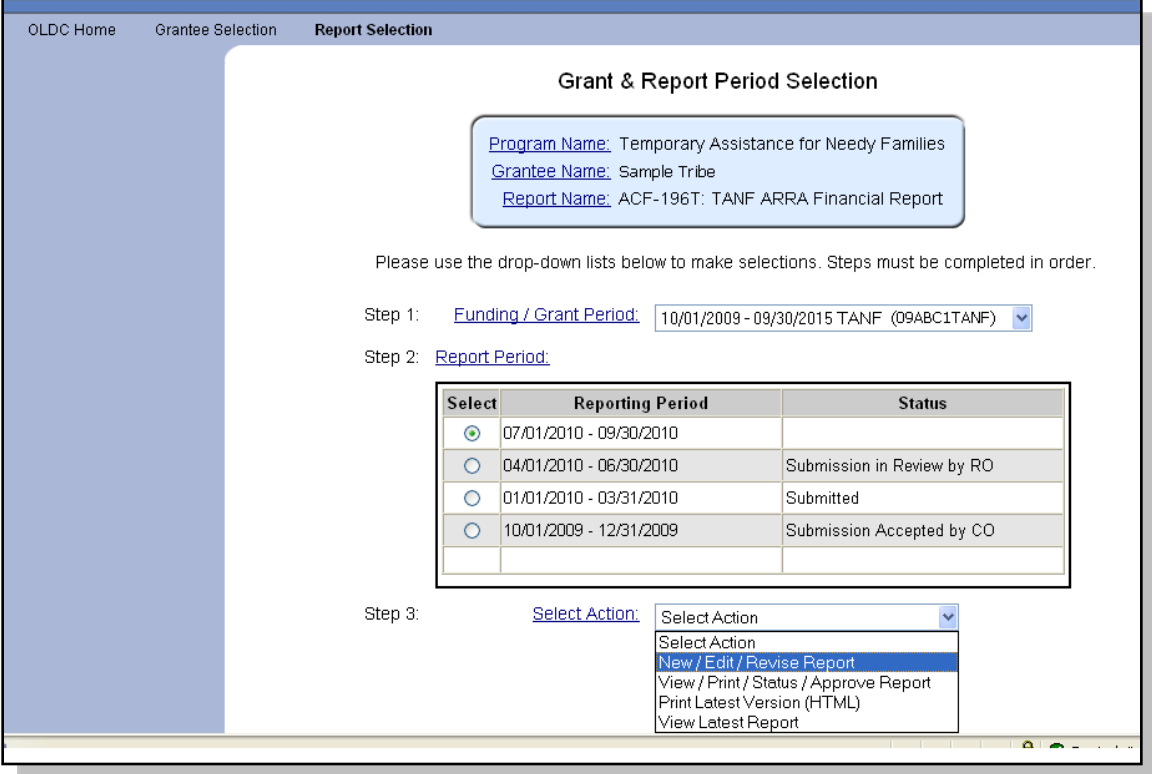

\*The original report is retained for historical reference and is not changed

### Report Selection Grant & Report Period Selection screen

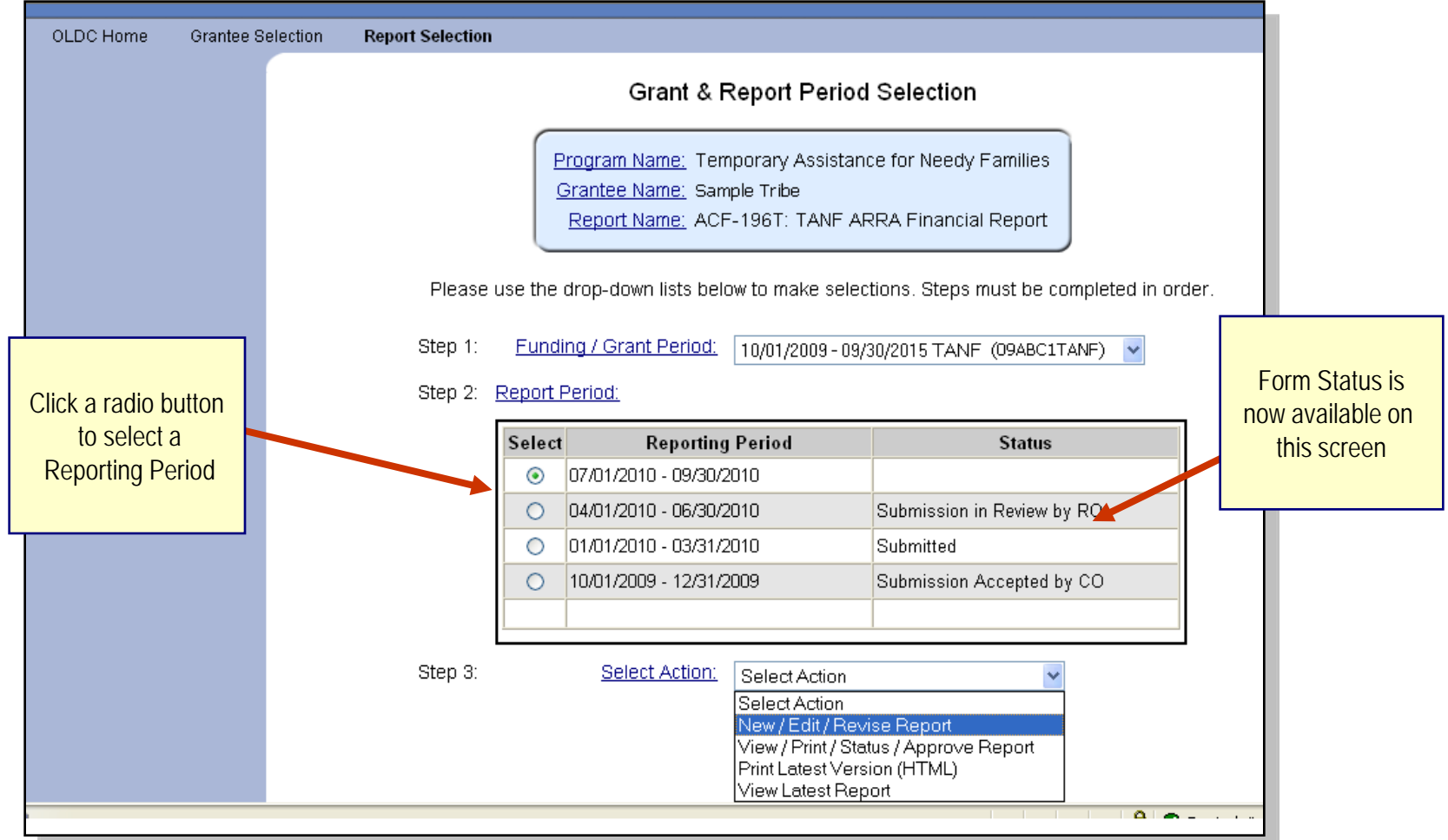

### The Report Form

■ Form information, such as Program Name and Grantee Name, is automatically filled in by OLDC.

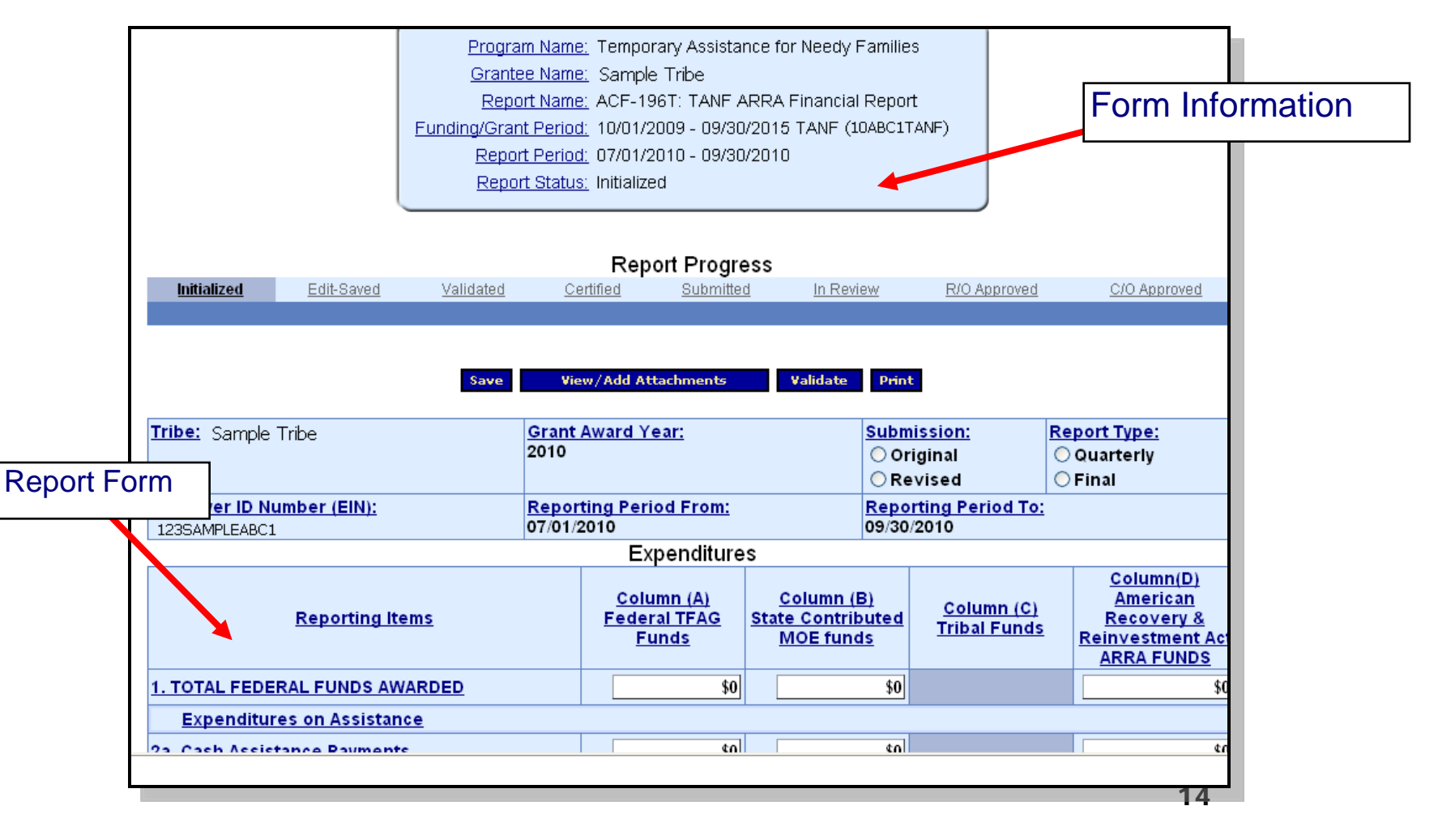

### The Report Form – Data Entry

- Data can be entered into "free cells"
- **E** (white boxes)
- Auto-calculation will fill in other cells after all required data is entered and the form is "validated"
- Validate

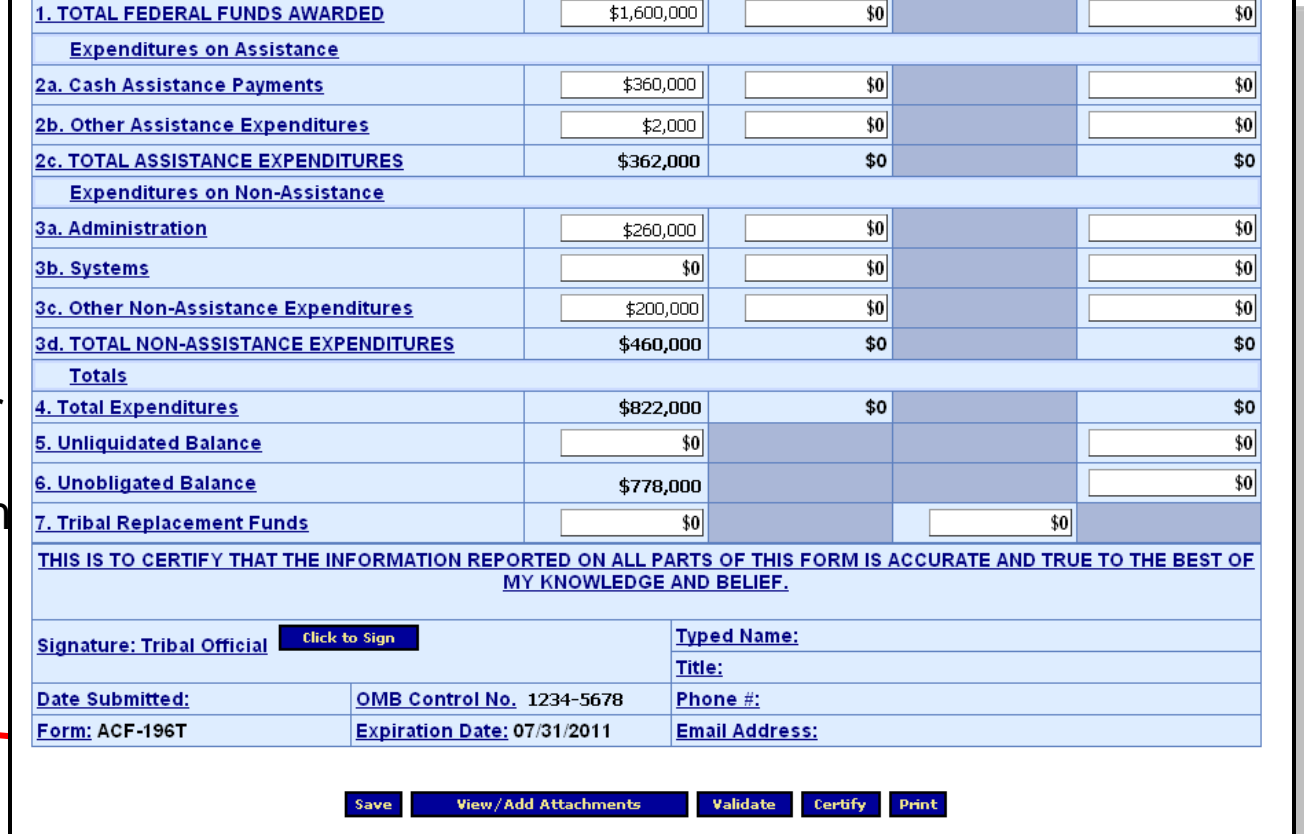

# Validating Report Forms

- Validate checks the form for mathematical errors
- If there are no errors, the form is validated and ready to be certified
- If there are any problems, an error message appears at the top of the form. Reports with errors can not be certified and have the status "Saved with Errors". Errors must be corrected

Reports with warnings may still be certified and have the status "Validated with Warnings".

# The Report Form – Status Bar

The Report Progress bar visually tracks the status of the Report Form

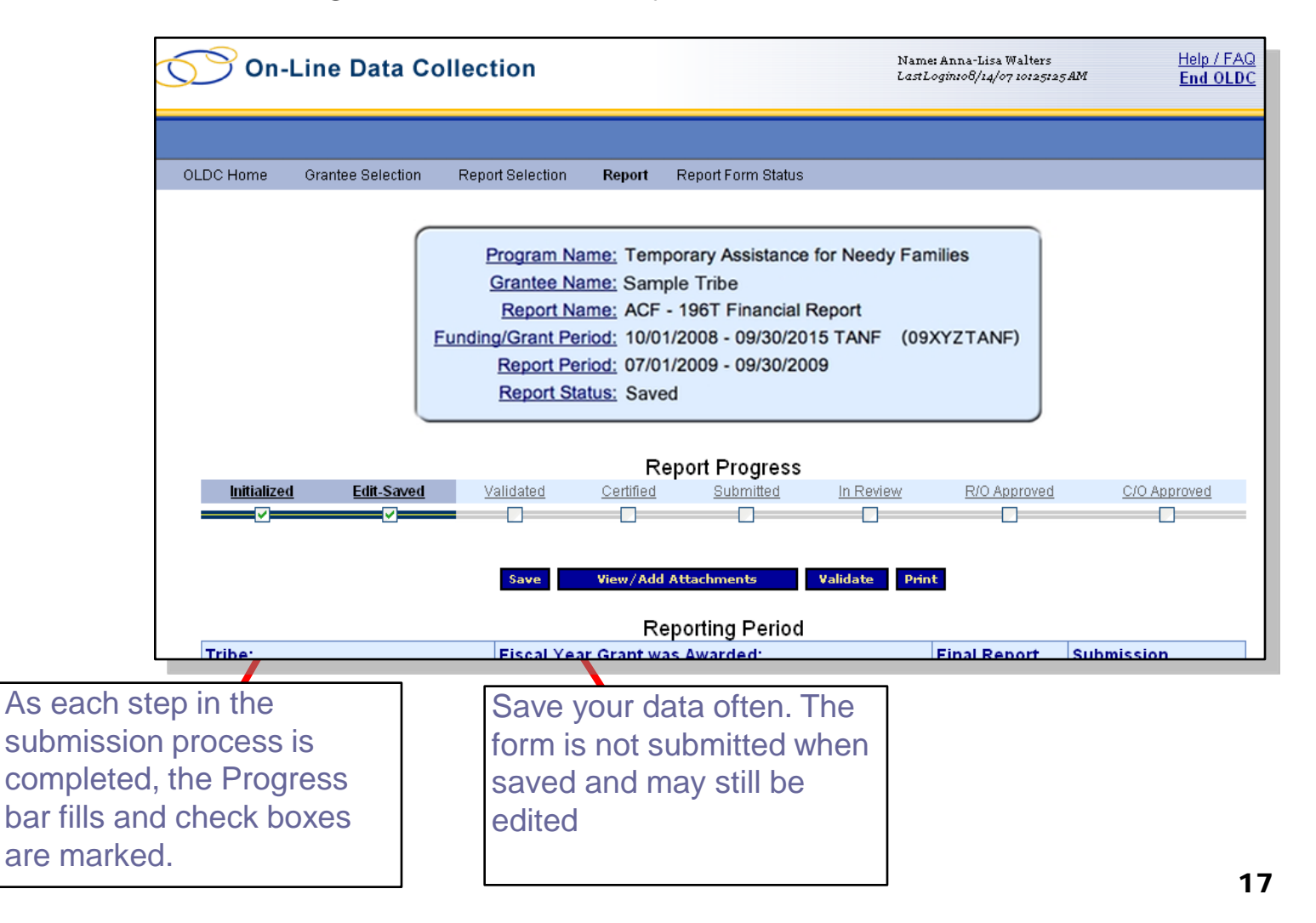

### Certifying and Submitting Reports

### election **Report Selection** Report **Report Form Status**

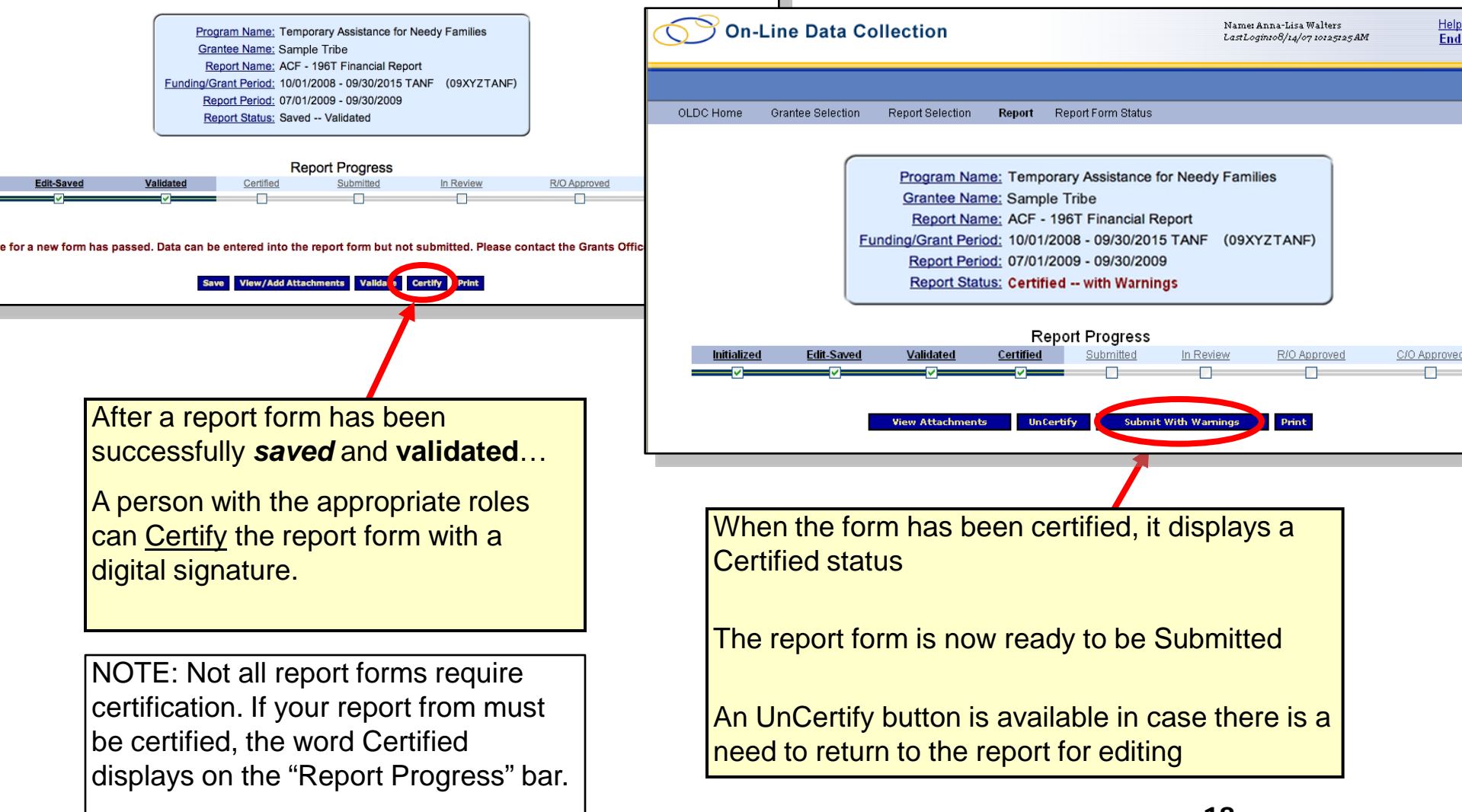

# Submitting Report Forms

■ After submitting a report form to ACF, the "Report Form Status" screen appears

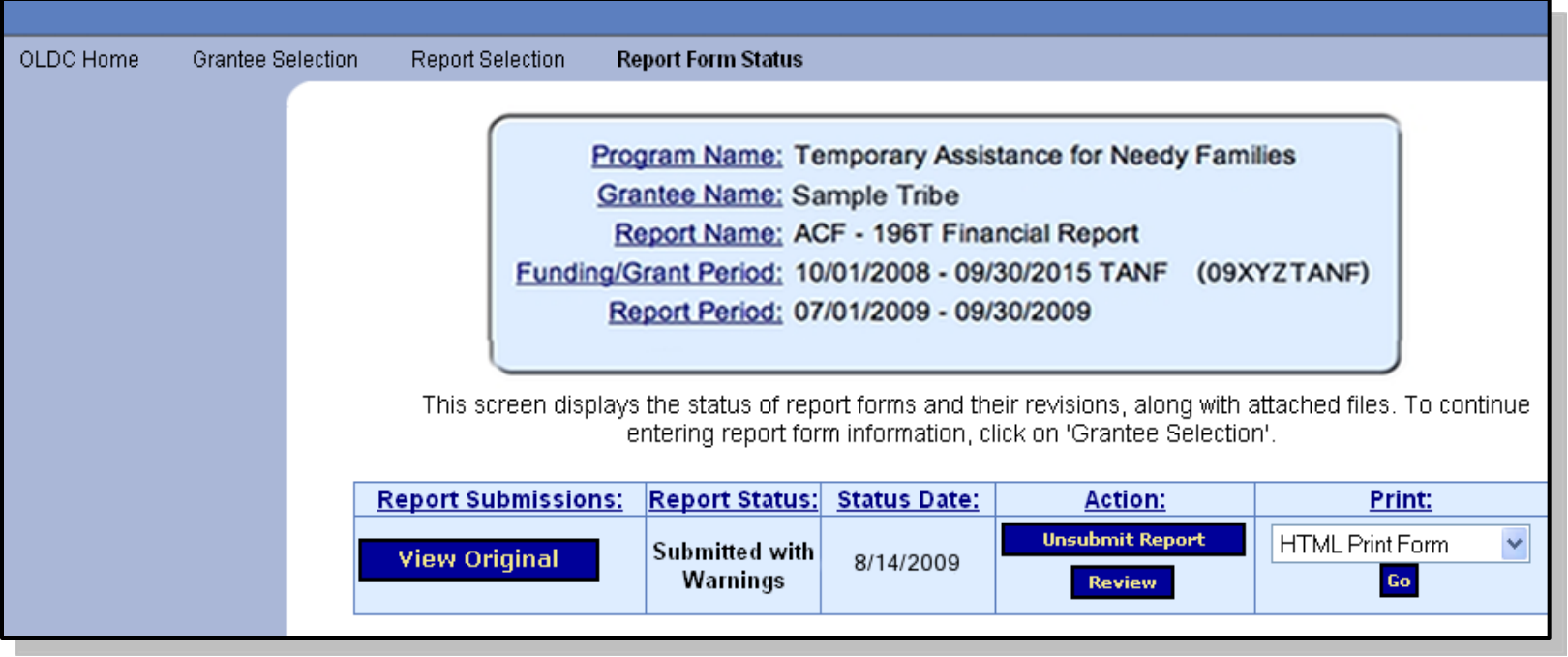

### End OLDC

After each use, End OLDC. A report form is locked or unavailable for 30 minutes when someone working on a form exits OLDC without clicking End OLDC.

However, if the person who locked the form logs back into OLDC and re-opens the form, then it is unlocked.

A timeout warning message appears after 30 minutes of inactivity to the OLDC server. Activity includes clicking any o f the actions buttons (e.g. Save , Validate, Certify, and Submit). You will have another 20 minutes before the actual the timeout.

Please log out between uses t o prevent forms from locking.

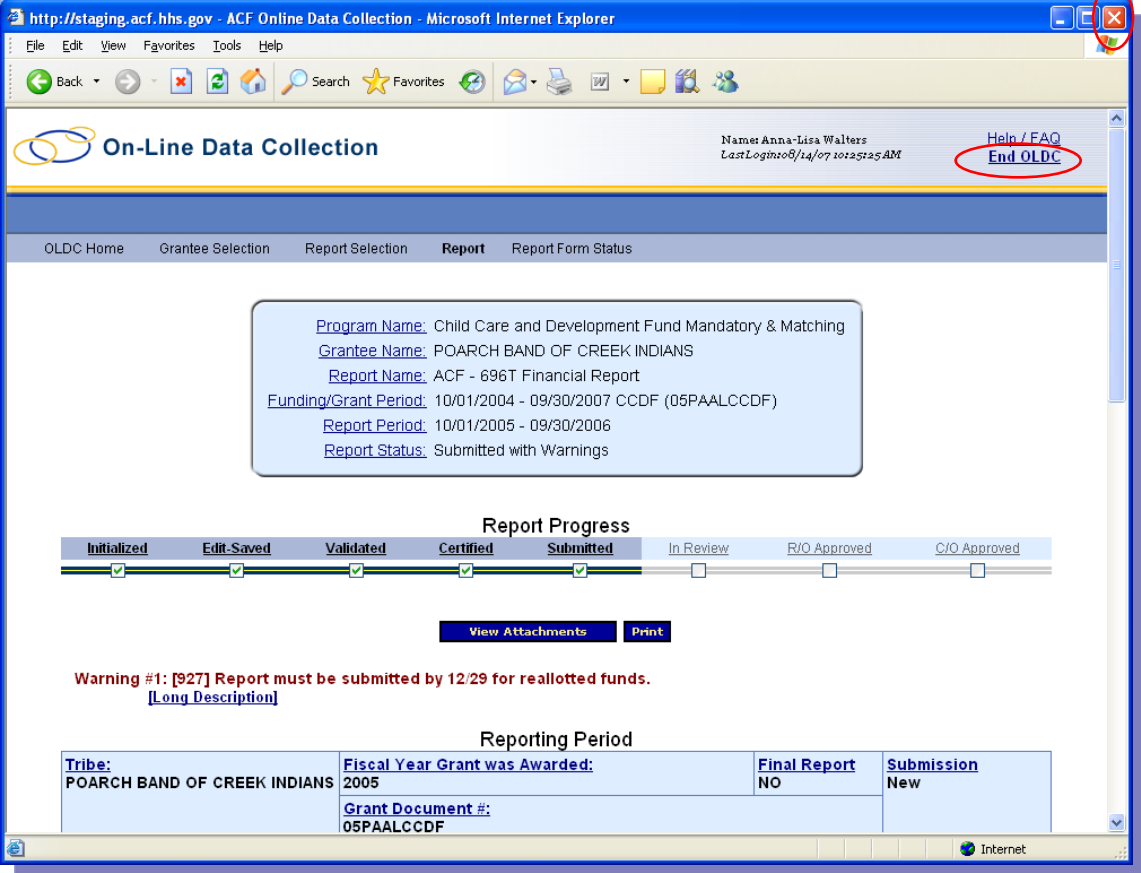

## Help/FAQ Home

You can find answers, ask questions, or read "Here's How" help sheets

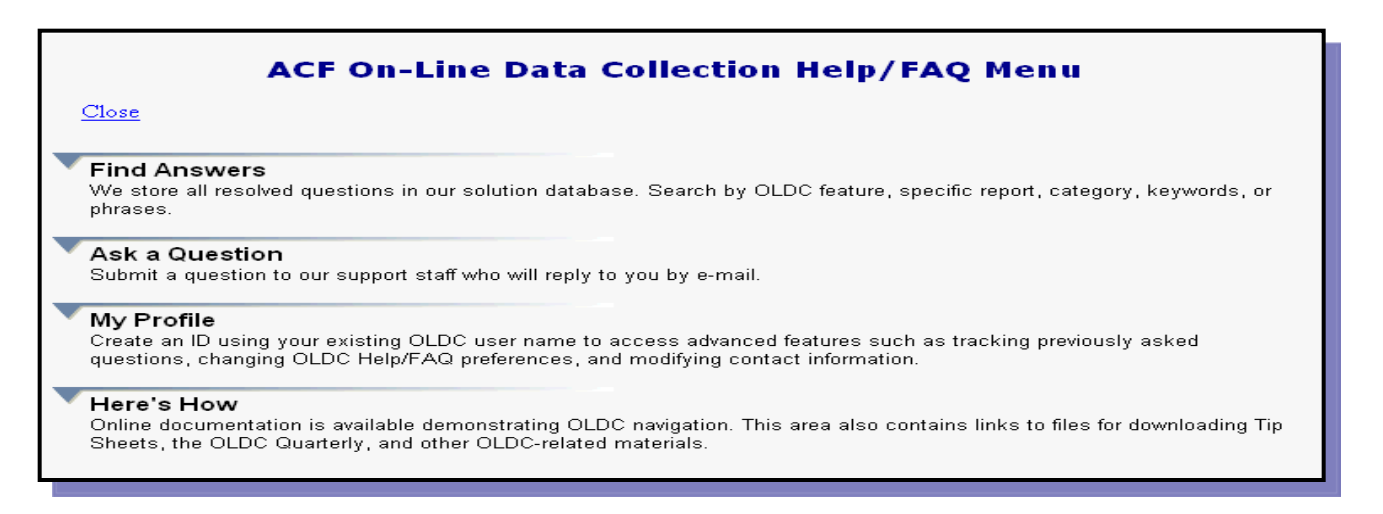

- Use the OLDC "E-xperience" online training anytime and anyplace by going to [https://extranet.acf.hhs.gov/oldcdocs/index.htm.](https://extranet.acf.hhs.gov/oldcdocs/index.htm)
- Need help? Contact ACF at:

[App\\_support@acf.hhs.gov](mailto:App_support@acf.hhs.gov)

1-866-577-0771